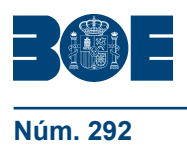

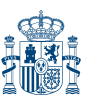

**Núm. 292 Viernes 3 de diciembre de 2010 Sec. II.B. Pág. 100** 

## **II. AUTORIDADES Y PERSONAL**

### **B. Oposiciones y concursos**

# MINISTERIO DE INDUSTRIA, TURISMO Y COMERCIO

**18575** *Corrección de erratas de la Orden ITC/3088/2010, de 8 de noviembre, por la que se convoca la provisión de puestos de trabajo por el sistema de libre designación, en el Instituto de Turismo de España.*

Advertida errata por omisión del anexo III en la inserción de la Orden ITC/3088/2010, de 8 de noviembre, por la que se convoca la provisión de puestos de trabajo por el sistema de libre designación, en el Instituto de Turismo de España, publicada en el «Boletín Oficial del Estado» número 290, de fecha 1 de diciembre de 2010, páginas 99557 a 99560, se transcribe a continuación el citado anexo que fue indebidamente omitido:

#### **ANEXO III**

### **Criterios para la presentación telemática de solicitudes de puestos de trabajo mediante el procedimiento de libre designación del Ministerio de Industria, Turismo y Comercio**

1. El interesado, que deberá disponer de un certificado de usuario Clase 2CA emitido por la Fábrica Nacional de Moneda y Timbre o por cualquier otro prestador de servicios de certificación, siempre que se cumplan las condiciones establecidas en la orden ITC/3928//2004, de 12 de noviembre (BOE del 1 de diciembre).

2. Se accederá mediante el navegador a la dirección www.mityc.es, seleccionará «SEDE-e Sede Electrónica del Mityc». En «Procedimientos y servicios Electrónicos» deberá situarse en «Buscador de procedimientos electrónicos» y dentro «De un determinado tema» seleccionar «Puestos de Trabajo» y pinchar botón «BUSCAR».

Seleccionar «Presentación telemática de solicitudes para cubrir puestos vacantes en el Ministerio». En esta pantalla podrá consultar instrucciones, ayudas para cumplimentar, acceso a la aplicación y consultar el estado de tramitación de la solicitud. Seleccionar «Cumplimentación y consulta del formulario en línea y envío telemático» y pinchar en «Presentación telemática de la solicitud». El sistema mostrará en pantalla una lista de convocatorias en vigor, el interesado seleccionará el icono solicitar en la que desee participar, cumplimentará el formulario requerido y por último pinchará en «Firmar y Enviar».